**System Unit**

1 Access panel (238756-001) with thumbscrews 280164-001 2 Power supply 244163-001 3 Chassis not spared 4 MultiPort blank cover (244902-001) 279937-001 5 Front bezel assembly 274663-001

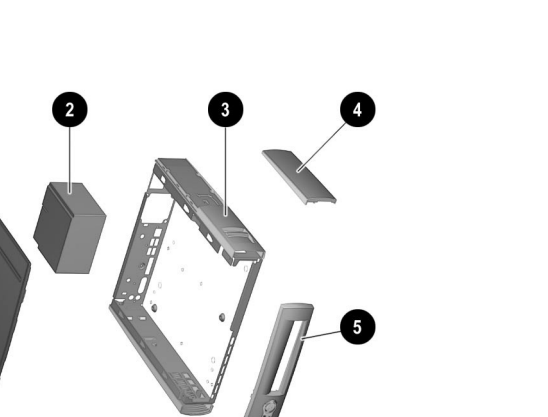

*\*Not shown*

#### **Plastics**

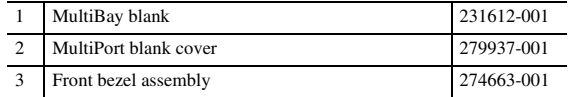

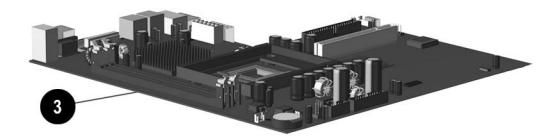

#### **Mass Storage Devices (not illustrated)**

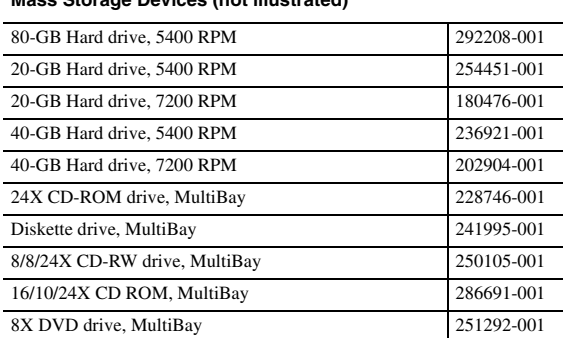

2

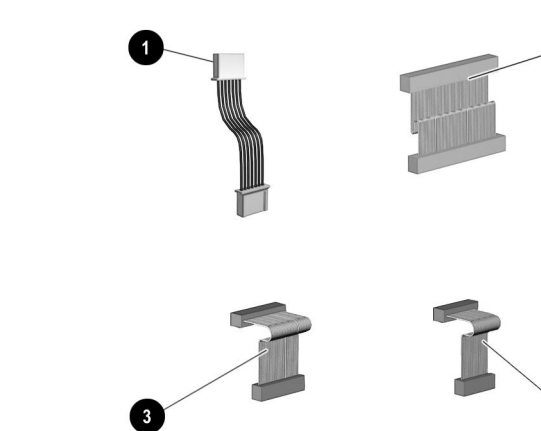

#### **Cables**

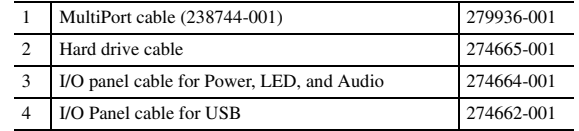

### ❹ 0 **THUTE**

#### **Standard and Optional Boards**

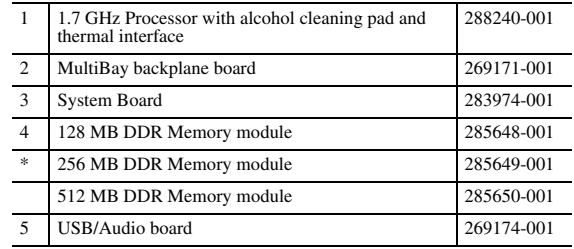

*\*Not shown*

#### **Documentation and Packaging (not illustrated)**

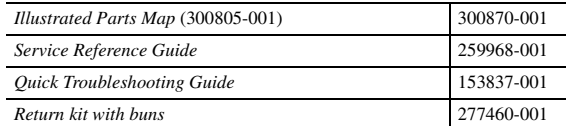

#### **Keyboards (not illustrated)**

 $\ddot{\phantom{1}}$ 

 $\overline{a}$  $\overline{a}$  $\overline{a}$  $\overline{a}$  $\overline{a}$  $\overline{a}$  $\overline{a}$ 

 $\overline{a}$  $\overline{a}$ 

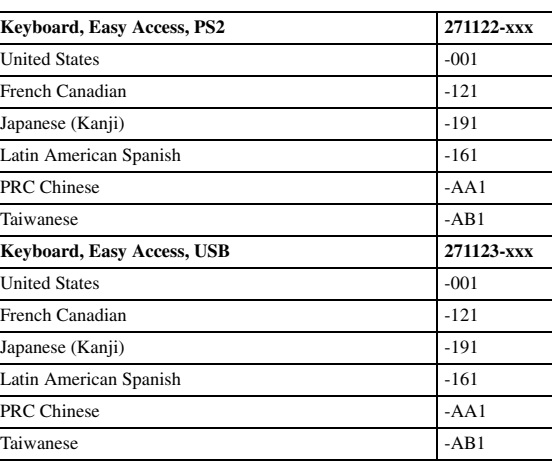

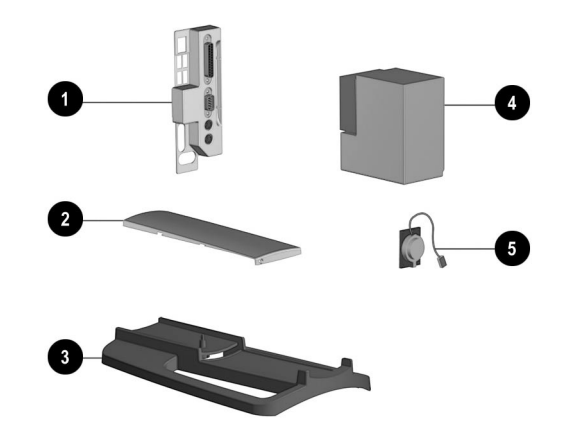

IIIII Spare Part Number 300870-001

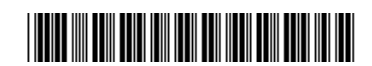

#### **Miscellaneous Parts**

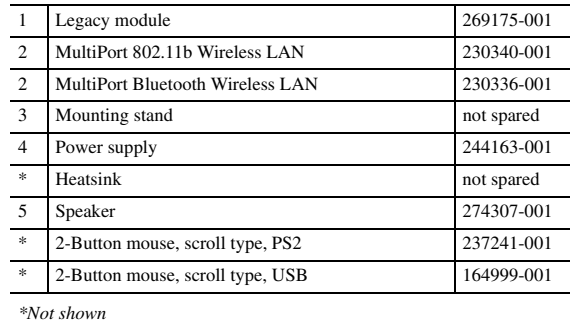

#### **Miscellaneous Screw Kit (not illustrated)**

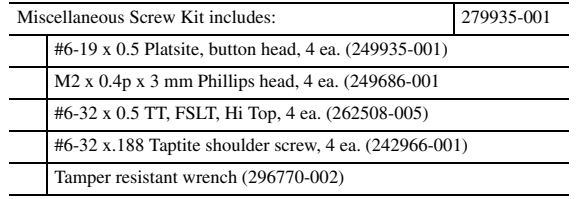

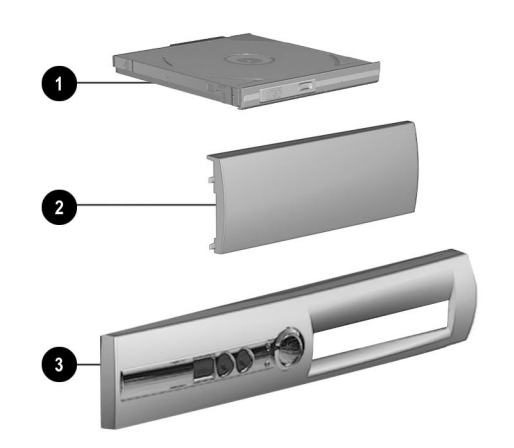

© 2002 Compaq Computer Corporation. Compaq, the Compaq logo, and Evo are trademarks of Compaq Information Technologies Group, L.P.

Intel, Intel Inside, Pentium and Celeron are trademarks of Intel Corporation in the United States and other countries.

All other product names mentioned herein may be trademarks of their respective companies.

Compaq shall not be liable for technical or editorial errors or omissions contained herein. The information in this document is provided "as is" without warranty of any kind and is subject to change without notice. The warranties for Compaq products are set forth in the express limited warranty statements accompanying such products. Nothing herein should be construed as constituting an additional warranty.

June 2002

### Part Number 300805-001

## Compaq Evo D510 Ultra-Slim Desktop Personal Computer

Illustrated Parts Map Compaq Evo Desktop D510 Series of Personal Computers

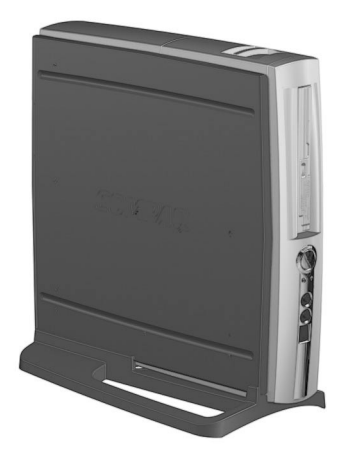

# **COMPAQ**

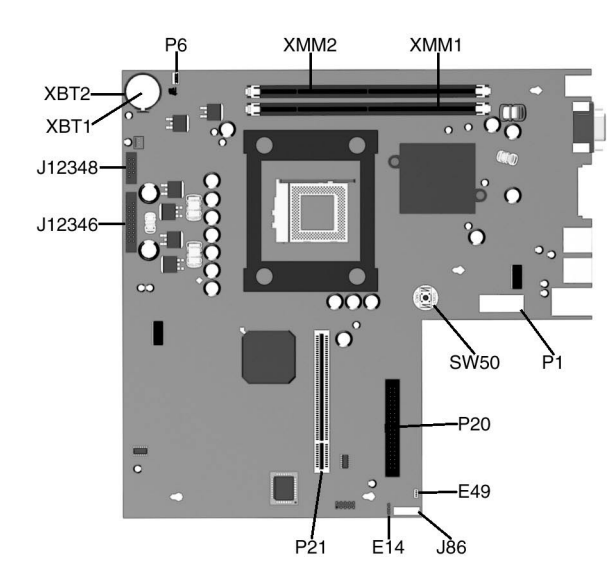

#### **Connectors and Jumpers**

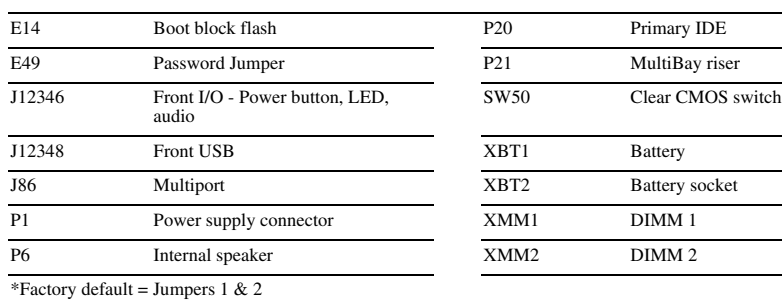

#### **System Hardware Interrupts**

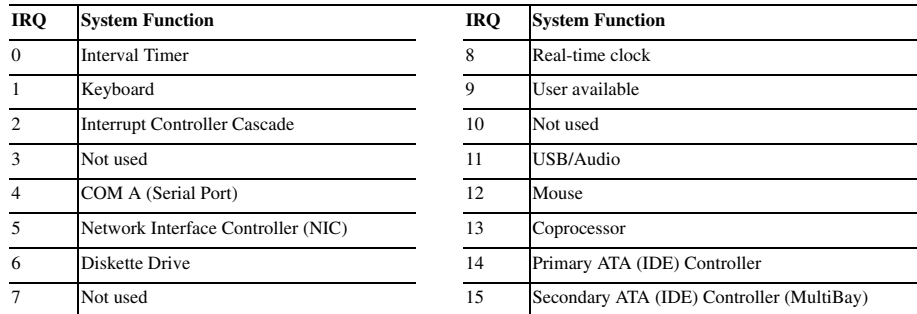

#### **Keyboard LEDs (Not applicable for USB keyboards)**

\* Insert valid ROMPaq diskette in drive A. Turn power switch off, then on to reflash ROM. If ROM flash is successful, all<br>three keyboard LEDs will light up, and you will hear a rising tone series of beeps. Remove diskette *then on to restart the computer. For more information about flashing the ROM, refer to the Troubleshooting guide.*

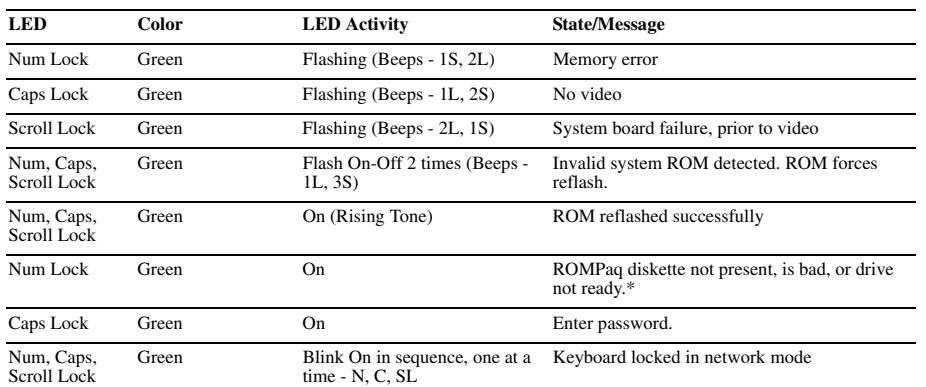

#### **Computer LEDs**

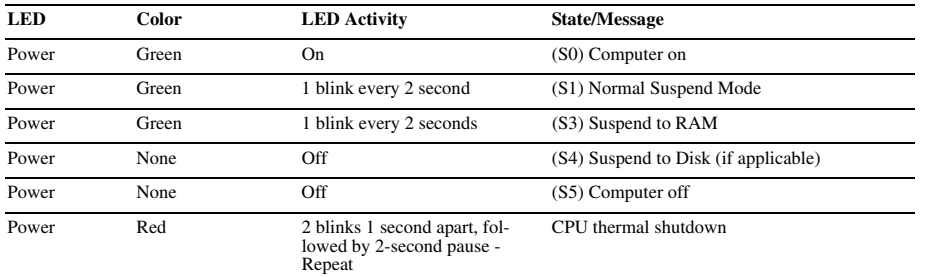

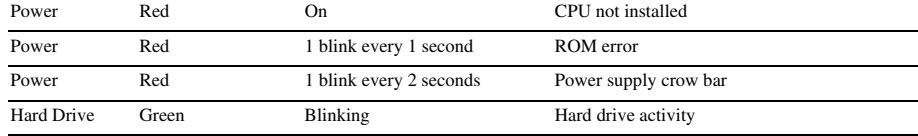

#### **System Board Diagnostic Lights<sup>1</sup>**

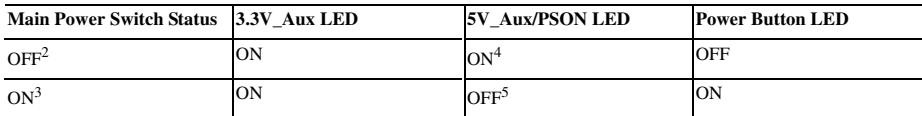

1. ON and OFF state of LEDs apply only to a good, working system board with AC power applied to the power supply.<br>2. Power LED on front of computer is OFF.<br>3. Power LED on front of computer is ON (Green).

- 1. Turn on the computer. When the F10=Setup prompt appears in the right corner of the screen, press F10.
- 2. Select "Power-On Password," follow the online instructions and save the settings before exiting.
- 3. The password will be enabled after exiting the utility and rebooting the computer.

4. 5V\_Aux is ONN.

5. PSON is active = power supply turned ON.

#### **Clearing CMOS**

The computer's configuration (CMOS) may occasionally be corrupted. If it does, it is necessary to clear the CMOS memory using push button switch SW50.

To clear and reset the configuration, perform the following procedure:

1. Prepare the computer for disassembly.

- Ä**CAUTION:** The power cord must be disconnected from the power source before pushing the Clear CMOS Button. Failure to do so may damage the system board
- 2. Remove the access panel.
- 3. Press the CMOS button. Keep the button depressed for 5 seconds.
- 4. Replace the right access panel, then reconnect the power cable.
- 5. Turn the computer on.
- 

6. Run F10 Computer Setup to reconfigure the system. Pushing the CMOS button will reset CMOS values to factory defaults and will erase any customized information including asset numbers and special settings.

#### **Disabling or Clearing the Power-On Passwords**

- 1. Turn off the computer and any external devices, and disconnect the power cord from the power outlet.
- 2. Remove the access panel.
- 3. Locate the header and jumper labeled E49.
- 4. Remove the jumper from pins 1 and 2. Place the jumper over pin 2 only, in order to avoid losing it.
- 5. Replace the two access panels.
- 6. Plug in the computer and turn on power to all equipment. Allow the operating system to start. This clears the current passwords and disables the password features.
- 7. To re-enable the password features, repeat steps 1-3, then replace the jumper on pins 1 and 2.

8. Repeat steps 5-6, then establish new passwords.

Refer to the Computer Setup (F10 Setup) instructions to establish new passwords.

#### **Setting the Setup and Power-On Passwords**

A. Setting the Setup Password provides access protection for the Computer Setup utility.

- 1. Turn on the computer. When the F10=Setup prompt appears in the right corner of the screen, press F10. 2. Select "Setup Password.
- 
- 3. Under the Security column, select Setup Password.
- 4. Follow the online instructions and save the settings before exiting. 5. The password will be enabled after exiting the utility and rebooting the computer.

#### B. Setting a Power-On Password